## How to upload a full text version of an article to Cristin (self-archive)

All NTNU scientific publications must be archived in NTNU Open to ensure open access. To make your publication accessible in NTNU Open upload a full text version of the publication to Cristin.

Make sure you are logged in to Cristin.

If the article is not registered in Cristin, register the article. Remember to register project number in Cristin as well.

Locate the registration in Cristin.

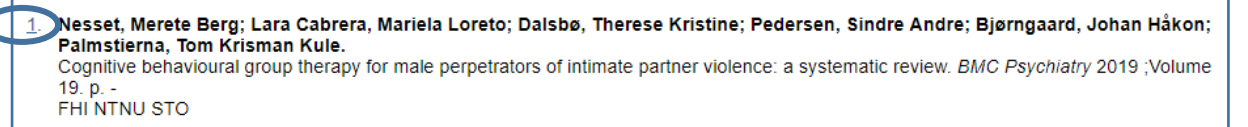

Click the record number.

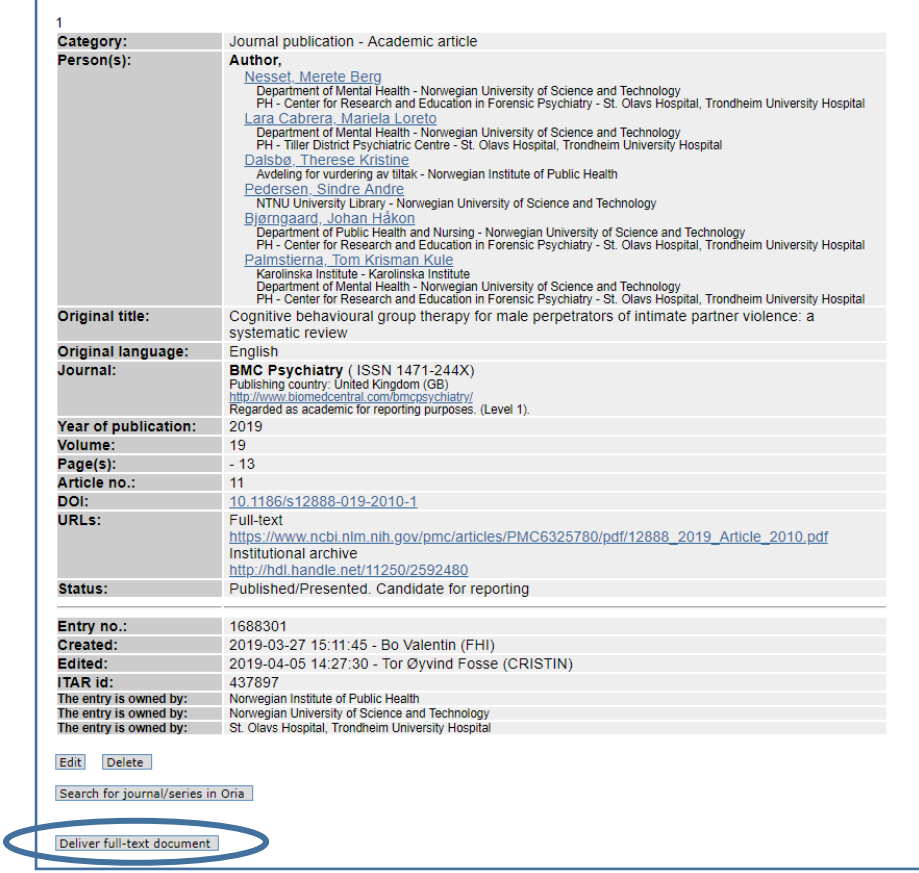

Press the [Deliver full-text document] button.

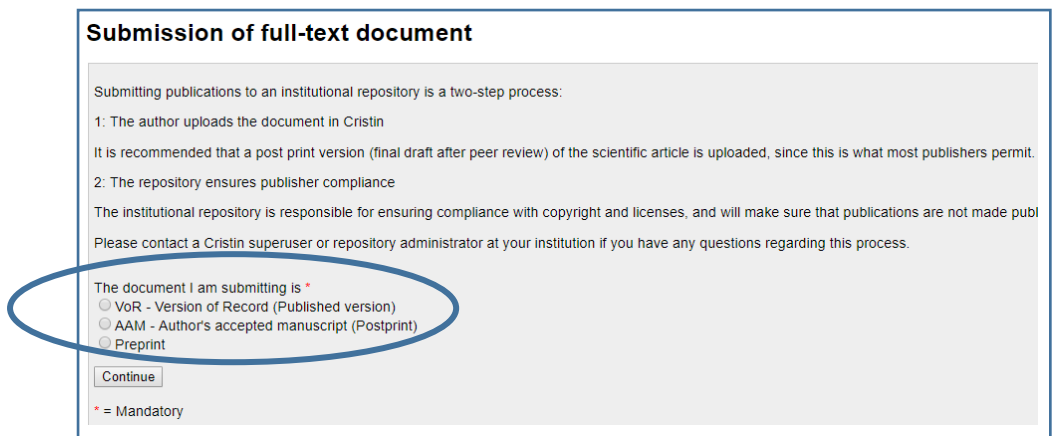

Indicate the version of the article you are submitting.

Upload the author's accepted manuscript (postprint version) if you are not sure that the publisher permits the publisher's final version to be archived.

Click [Continue].

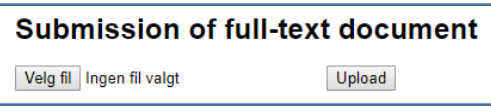

Click [Velg fil] and locate the file you intend to upload. Click [Upload].

The file was uploaded with the name File saved successfully.

You will then receive a confirmation.

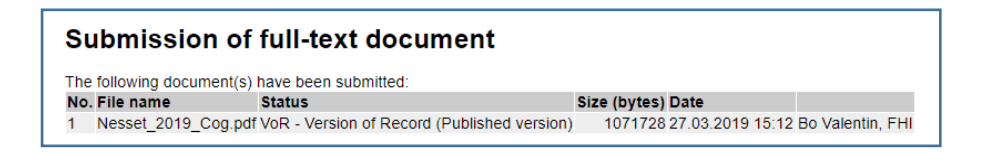

Note that the University Library will ensure that the publication is transferred from Cristin to NTNU Open, the correct version is archived, and the publisher's embargo is kept.